Общество с ограниченной ответственностью «Специальное конструкторское бюро Стройприбор»

OKIIO 42 7333

Пенетрометр грунтовый

# **ПСГ-МГ4**

Руководство по эксплуатации KGCI.427333.037 PG

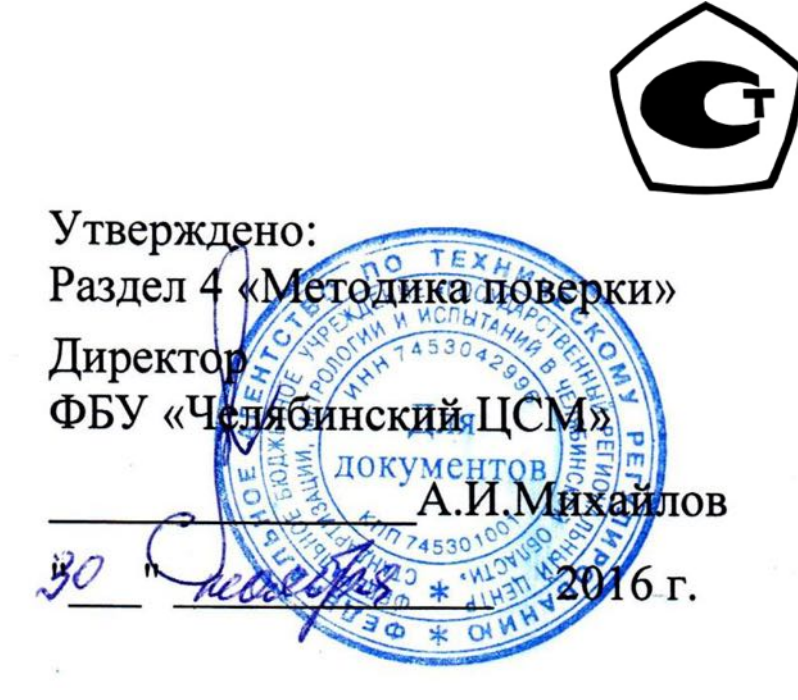

г. Челябинск 2016

#### Пенетрометр грунтовый ПСГ-МГ4

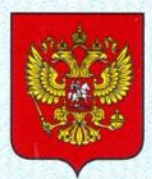

ФЕДЕРАЛЬНОЕ АГЕНТСТВО ПО ТЕХНИЧЕСКОМУ РЕГУЛИРОВАНИЮ И МЕТРОЛОГИИ

#### **МЕЛЬСТВО** CBZV **R**

об утверждении типа средств измерений

RU.C.28.280.A Nº 66558

Срок действия до 06 июля 2022 г.

НАИМЕНОВАНИЕ ТИПА СРЕДСТВ ИЗМЕРЕНИЙ Пенетрометры грунтовые ПСГ-МГ4

ИЗГОТОВИТЕЛИ ООО "Специальное конструкторское бюро Стройприбор" (ООО "СКБ Стройприбор"), г. Челябинск; ООО "Конструкторско-технологическое бюро Стройприбор" (ООО "КТБ Стройприбор"), г. Челябинск;<br>ООО "Стройприбор-1", г. Челябинск; ООО "Вектор-НК", г. Челябинск

РЕГИСТРАЦИОННЫЙ № 67990-17

ДОКУМЕНТ НА ПОВЕРКУ КБСП.427333.037 РЭ, раздел 4

ИНТЕРВАЛ МЕЖДУ ПОВЕРКАМИ 2 года

Тип средств измерений утвержден приказом Федерального агентства по техническому регулированию и метрологии от 06 июля 2017 г. № 1491

Описание типа средств измерений является обязательным приложением к настоящему свидетельству.

Заместитель Руководителя Федерального агентства

С.С.Голубев

№ 030001

 $\frac{12}{2}$  OY 2017 r.

Серия СИ

# СОДЕРЖАНИЕ

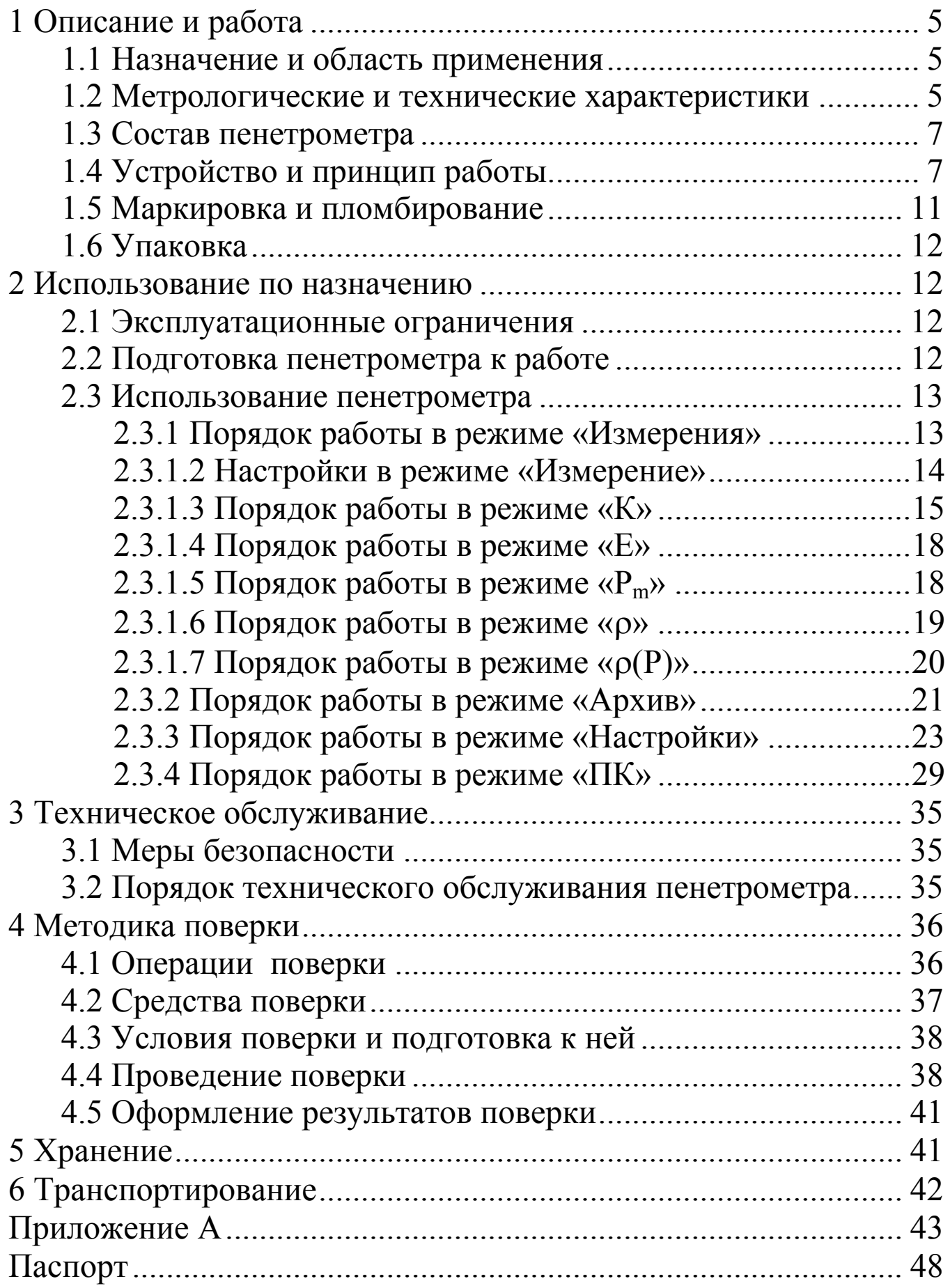

Руководство по эксплуатации (РЭ) включает в себя общие сведения необходимые для изучения и правильной эксплуатации пенетрометра грунтового ПСГ-МГ4. РЭ содержит описание принципа действия, технические характеристики, методы контроля и другие сведения, необходимые для нормальной эксплуатации ПСГ-МГ4.

Эксплуатация ПСГ-МГ4 должна проводиться лицами, ознакомленными с принципами работы, конструкцией ПСГ-МГ4 и настоящим РЭ.

# 1 Описание и работа

# 1.1 Назначение и область применения

1.1.1 Пенетрометр грунтовый ПСГ-МГ4 (далее по тексту – пенетрометр) предназначен для измерений силы, воздействующей на наконечник при внедрении его в грунт и вычисления, на основе прямых измерений силы и диаметра наконечника, удельного сопротивления пенетрации.

1.1.2 Область применения – контроль качества уплотнения грунтов и оснований при строительстве дорог, мостов, опор, железнодорожного полотна, фундаментов, каналов, траншей, на предприятиях стройиндустрии, научно-исследовательских, дорожных и строительных лабораториях.

1.1.3 Рабочие условия измерений:

− температура окружающего воздуха от 0 °С до 40 °С;

− относительная влажность воздуха до 80 %;

− атмосферное давление от 84,0 до 106,7 кПа. (630..800 мм рт. ст).

### 1.2 Метрологические и технические характеристики

1.2.1 Основные метрологические и технические характеристики приведены в таблице 1.1

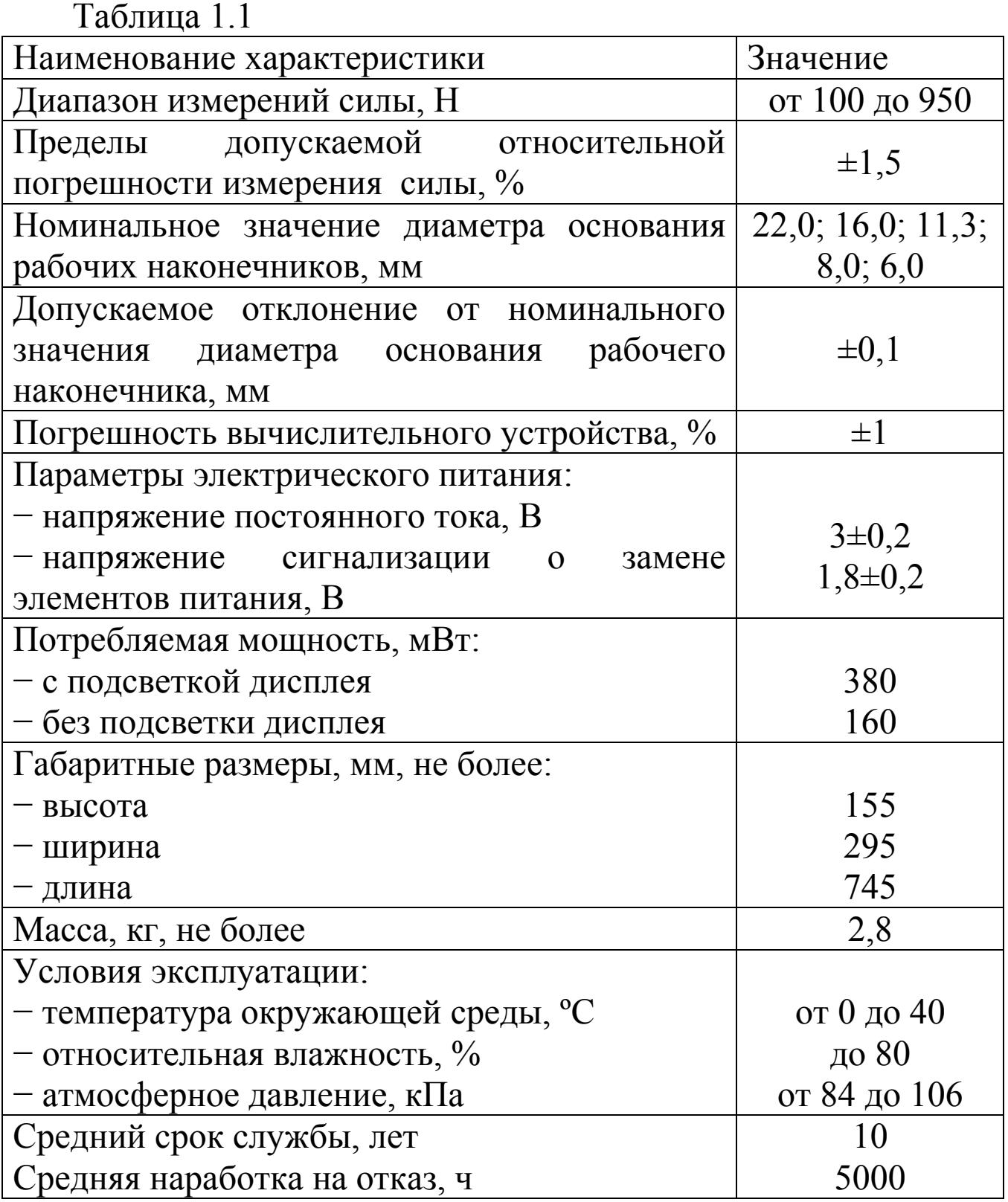

1.2.2 Идентификационные данные программного обеспечения (ПО) приведены в таблице 1.2.

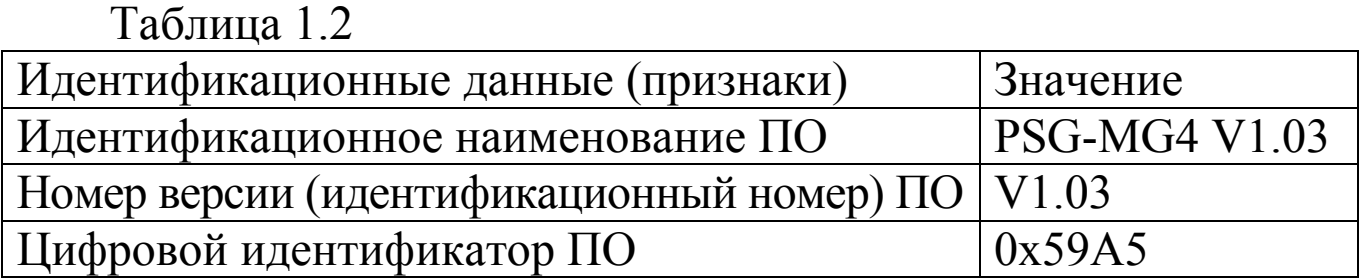

# **1.3 Состав пенетрометра**

### 1.3.1 В состав пенетрометра входят:

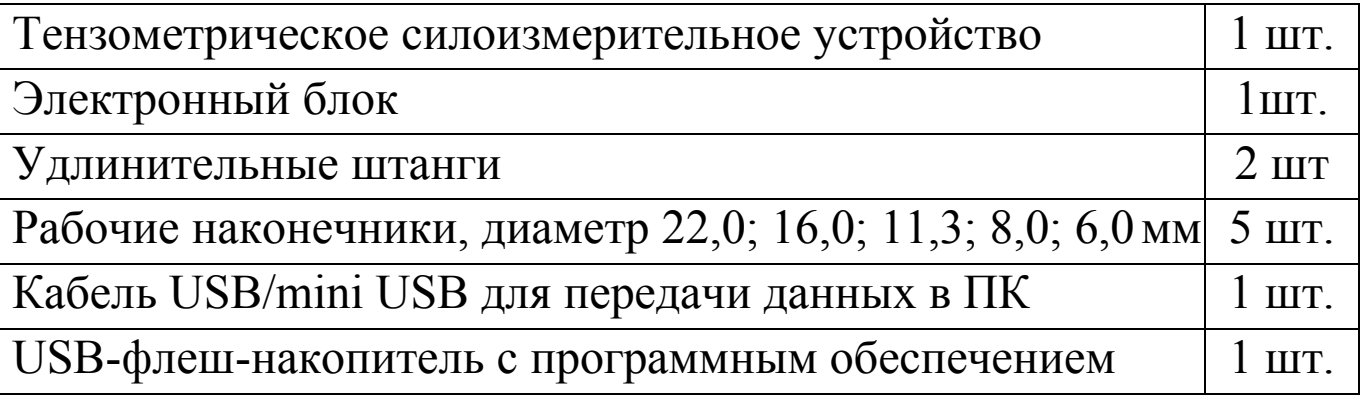

Пенетрометр поставляется заказчику в потребительской таре.

Общий вид пенетрометра представлен на рисунках 1.1.а и  $116$ 

# 1.4 Устройство и принцип работы

1.4.1 Конструктивно пенетрометр состоит из тензометрического силоизмерительного устройства (ТСУ), представляющего собой тензометрический датчик силы, удлинительных штанг, рабочих наконечников и электронного блока с жидкокристаллическим дисплеем, который закрепляется на ТСУ и соединяется с ним кабелем через соединительный разъем.

Принцип действия пенетрометра заключается в преобразовании деформации упругого элемента тензометрического датчика силы, вызванной действием приложенной силы, в электрический сигнал. Электрический сигнал регистрируется электронным блоком, обрабатывается, и результаты измерений в единицах силы отображаются на дисплее.

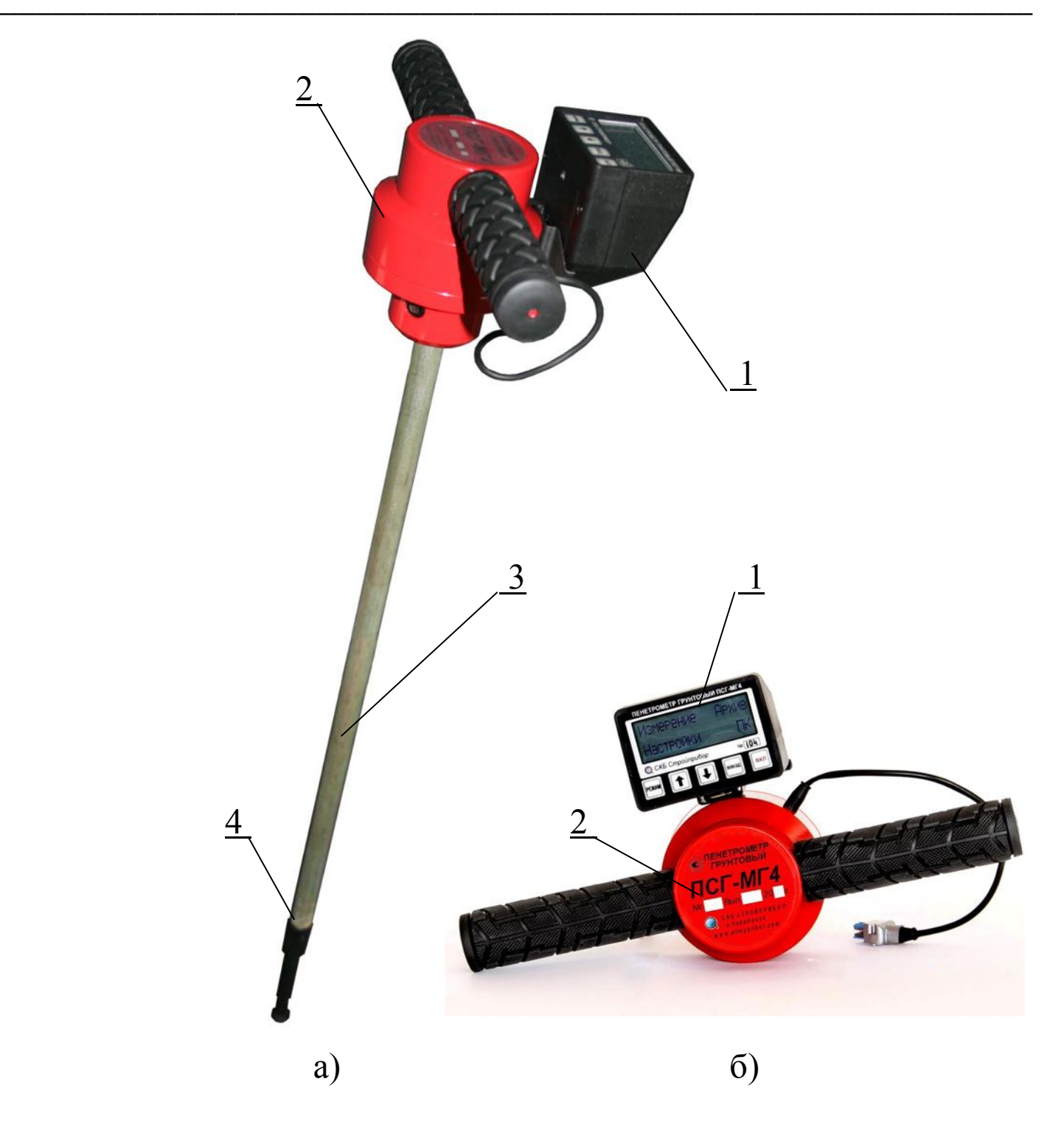

1 – электронный блок; 2 – ТСУ; 3 – удлинительная штанга; 4 – рабочий наконечник.

Рисунок 1.1 – Общий вид ПСГ-МГ4

Удельное сопротивление пенетрации определяется как отношение силы действующей на наконечник к площади наконечника.

На основе корреляционной зависимости между удельным сопротивлением пенетрации и механическими свойствами грунта определяются характеристики грунтов: угол внутреннего трения; удельное сцепление; модуль упругости, а так же плотность для песчаных грунтов.

1.4.2 На лицевой панели электронного блока размещен ЖК дисплей и клавиатура, состоящая из пяти клавиш (рисунок 1.2).

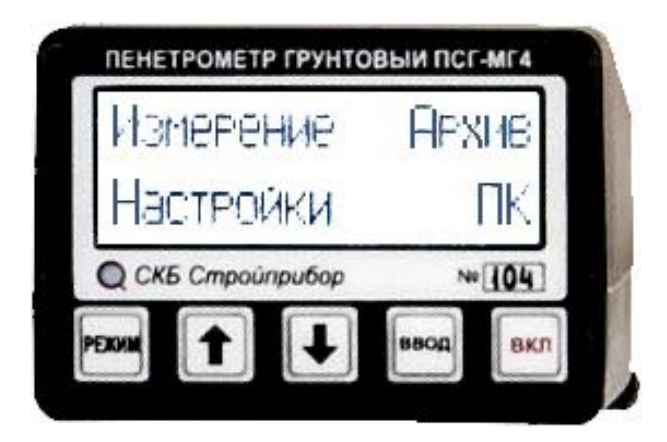

Рисунок 1.2 – Внешний вид электронного блока ПСГ-МГ4

На задней панели электронного блока расположено гнездо соединительного разъема для подключения ТСУ. На боковой панели электронного блока расположено гнездо разъема mini-USB для подключения кабеля передачи данных в ПК.

# 1.4.3 Режимы работы пенетрометра ПСГ-МГ4

1.4.3.1 Пенетрометр обеспечивает четыре основных режима работы, выбор которых осуществляется в меню электронного блока (экран 1). Для входа в меню необходимо нажать клавишу РЕЖИМ, дисплей принимает вид:

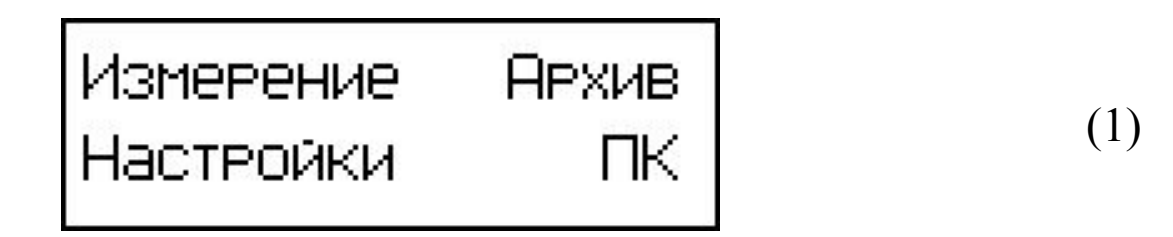

1.4.3.2 В режим «Измерение» пенетрометр устанавливается

при включении питания, клавишей ВКЛ. Режим «Измерение» содержит пять рабочих режимов: режим «К»; режим «Е»; режим «p»; режим « $\rho(P)$ »; режим « $P_m$ ».

Режим «Р<sub>m</sub>» является вспомогательным и служит для определения максимального удельного сопротивления пенетрации (P<sub>max</sub>) данного типа грунта. Полученное значение P<sub>max</sub> применяется для определения характеристик грунта в **режиме** «К».

Режим «p(P)» является вспомогательным и предназначен для ввода зависимости плотности грунта от сопротивления пенетрации только для песчаных грунтов.

В режиме «К» отображаются следующие характеристики грунта: коэффициент уплотнения (К); модуль упругости (Е); угол внутреннего трения (f); удельное сцепление (C) и относительная влажность (индекс влажности I).

Режим «Е» служит для определения модуля упругости грунта.

Режим «р» служит для определения коэффициента уплотнения и плотности песчаных грунтов в зависимости от типа, по предварительно установленной зависимости  $\rho = f(P)$ .

Для выхода из режима «Измерение» в основное меню (1) необходимо нажать клавишу РЕЖИМ. Для входа в режим «Измерение» необходимо в основном меню (1) клавишами « $\downarrow$ ,  $\uparrow$ » выбрать пункт «Измерение» и нажать клавишу ВВОД.

1.4.3.3 Режим «Архив» служит для просмотра результатов измерений, записаных в Архив при проведении измерений. Объем архива – 999 циклов измерений. Для входа в режим «**Архив**» необходимо в основном меню (1) клавишами « $\downarrow$ ,  $\uparrow$ » выбрать пункт «Архив» и нажать клавишу ВВОД.

1.4.3.4 Режим «Настройки» служит для установки календаря, установки режима подсветки дисплея, ввода или корректировки зависимости  $\rho = f(P)$  для песчаных грунтов, установки максимального значения силы пенетрации, включения анализа размахов при усреднении результатов измерений, а так же для

поверки пенетрометра.

Для входа в режим «Настройки» необходимо в основном меню (1) клавишами « $\downarrow$ , 1» выбрать пункт «Настройки» и нажать клавишу ВВОД.

1.4.3.5 Режим «ПК» служит для передачи данных, полученных в результате измерений и вычислений, в персональный компьютер через USB порт. Для входа в режим «ПК» необходимо в основном меню (1) клавишами « $\downarrow$ ,  $\uparrow$ » выбрать пункт «ПК» и нажать клавишу ВВОД.

# 1.5 Маркировка и пломбирование

# 1.5.1 *Маркировка*

На передней панели электронного блока нанесены:

− товарный знак предприятия-изготовителя;

− наименование и тип пенетрометра;

− заводской номер.

На верхней панели TCУ, на табличке, нанесены:

- − товарный знак предприятия изготовителя;
- − наименование и тип пенетрометра;
- − заводской номер, месяц и год изготовления;

− знак утверждения типа.

Управляющие элементы маркированы в соответствии с их назначением.

# 1.5.2 Пломбирование

Пенетрометр пломбируется при выпуске из производства для защиты от несанкционированного доступа. Место пломбирования – углубление для винта расположенное под крышкой батарейного отсека электронного блока. Сохранность пломб в процессе эксплуатации пенетрометра является обязательным условием принятия рекламаций в случае отказа пенетрометра.

### 1.6 Упаковка

1.6.1 Для обеспечения сохранности пенетрометра и комплекта принадлежностей при транспортировании применяется укладочный кейс со средствами амортизации из поролона, пузырчатой пленки и картона, категория упаковки КУ-1 по ГОСТ 23170. Эксплуатационная документация упакована в пакет, изготовленный из полиэтиленовой пленки. Маркировка упаковки производится в соответствии с ГОСТ 14192.

### 2 Использование по назначению

### **2.1 Эксплуатационные ограничения**

2.1.1 Измерения можно проводить только на однородных свежеуплотненных грунтах, не имеющих твердых механических включений размером более 2 мм (например: песок, супесь, глина, суглинок). Наличие сухой корки на поверхности грунта приводит к недостоверности результатов измерений.

# 2.2 Подготовка пенетрометра к работе

2.2.1 Перед началом работы следует внимательно изучить руководство по эксплуатации.

2.2.2 После транспортировки в условиях отрицательных температур пенетрометр необходимо выдержать не менее двух часов при температуре (20  $\pm$  5) °С.

2.2.3 Снять крышку батарейного отсека, расположенного на нижней панели электронного блока и установить, соблюдая полярность, элементы питания AALR6.

Примечание - Пенетрометр снабжен устройством контроля напряжения питания. При появлении сообщения о необходимости замены элементов питания необходимо

прекратить измерения и, отключив питание заменить элементы питания

2.2.4 Установить электронный блок и подключить его к ТСУ при помощи кабеля. Установить на ТСУ две удлинительные штанги и наконечник 11,3 мм, затянуть их с помощью воротка.

### 2.3 Использование пенетрометра

### 2.3.1 Порядок работы в режиме «Измерения»

ВНИМАНИЕ! При проведении измерений необходимо **обеспечить строго вертикальное положение пенетрометра в** процессе зондирования, не допуская контакта боковой поверхности наконечника со стенками канала. Плавно, с постоянной скоростью, погружать рабочий наконечник пенетрометра в грунт. Рывки или замедления в процессе погружения не допускаются. Предел нагружения составляет **950 Н (около 93 кг).** 

2.3.1.1 Включить подготовленный к работе пенетрометр. На дисплее кратковременно отображается тип пенетрометра и информация о напряжении питания, после чего появляется запрос автоподстройки:

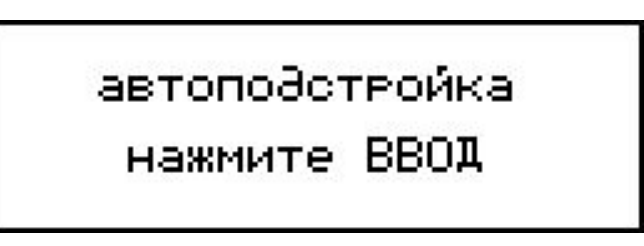

Нажать клавишу ВВОД и поднять пенетрометр за рукояти так, чтобы он не касался грунта и неподвижно находился в вертикальном положении. После подачи звукового сигнала на дисплее отображается процесс автоподстройки:

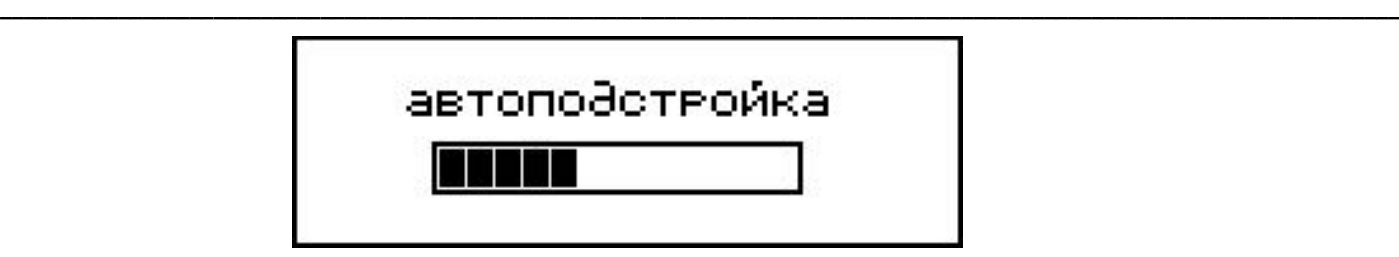

Повторный звуковой сигнал свидетельствует об окончании автоподстройки и переход в режим «Измерение», дисплей принимает вид:

(2)

Примечание – Повторная автоподстройка возможна в любой момент времени по желанию пользователя, в любом режиме при нажатии клавиши «<sup>1</sup>» в течение трех секунд.

# $2.3.1.2$  *Настройки в режиме «Измерение»*

В режиме «Измерение» предусмотрена функция настройки исходных параметров, которые отображаются в верхней строке дисплея.

Позиции параметров слева направо (по порядку активации):

- − выбор рабочего режима К, Е, Р<sub>m</sub>,  $\rho$ , и  $\rho$ (Р);
- − выбор диаметра наконечника d = 6.0, 8.0, 11.3, 16.0, 22.0 мм;

− выбор коэффициента совпадения Кс;

− выбор вида грунта гр1, гр2 для глин и суглинков или пк, пс, пм, пп, для песка.

Для активации настраиваемого параметра нажать клавишу ВВОД, доступный для настройки параметр начинает мигать. Изменение параметра осуществляется нажатием клавиш «↓» или «<sup>1</sup>». Для подтверждения внесенного изменения нажать клавишу ВВОД. После нажатия клавиши ВВОД автоматически активируется следующий по порядку параметр. Выйти из режима настроек можно после прохождения всех позиций, то есть после четырех нажатий клавиши ВВОД. Более подробную информацию о параметрах настроек см. п.2.3.3.

 $2.3.1.3$  Порядок работы в режиме «К»

ВНИМАНИЕ! Перед проведением измерений в режиме «К» необходимо определить максимальное сопротивление пенетрации для данного грунта (P<sub>max</sub>). Подробно об **определении Р<sub>max</sub>** см. п.2.3.1.4.

При работе в режиме «К», вычисляются:

− удельное сопротивление пенетрации Р, МПа;

- коэффициент уплотнения К;

– индекс влажности I;

− модуль упругости Е, МПа;

− угол внутреннего трения f,°;

− удельное сцепление грунта С, МПа.

При выборе режима «К» на дисплее отображается значение силы (F) и длительность измерений (t). Прочерки в этих позициях свидетельствуют о том, что измерения не проводились.

Для подготовки к измерениям нажать клавишу « $\downarrow$ », на дисплее вместо прочерков отображается значение приложенной силы. Если рабочий наконечник пенетрометра находится в вертикальном положении и не касается грунта, значение силы должно быть равным нулю:

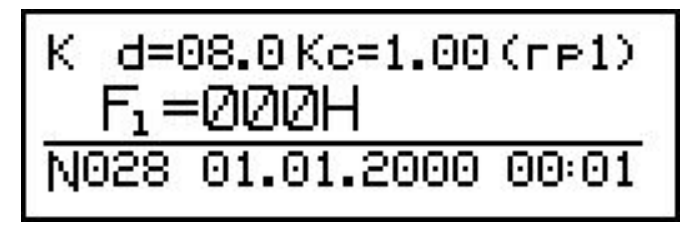

в противном случае необходимо повторить автоподстройку (нажать и удерживать клавишу «<sup>1</sup>» в течение трех секунд).

Установить вертикально рабочий наконечник пенетрометра на грунт и плавно, без рывков, прикладывая силу к рукоятям ТСУ внедрить рабочий наконечник в грунт.

Как только сила превысит пороговое значение, запускается таймер и подается короткий звуковой сигнал:

K d=08.0Kc=1.00(re1)  $F_1 = 2000H$  t=00c<br>Ness e1.01.2000 00:01

Плавно, за 5-10 с, внедрять рабочий наконечник пенетрометра в грунт на глубину от 70 до 80 мм, наблюдая при этом за показаниями таймера. Измерения автоматически прекращаются и подается короткий звуковой сигнал, если прошло более 10 с, или значение силы стало меньше порогового (внедрение рабочего наконечника в грунт прекращено).

При завершении измерений проводится статистическая обработка результатов измерений и на дисплей выводится среднее арифметическое значение силы, например:

Минимальное время измерений ограничивается минимально допустимым объемом данных (чем больше время измерений, тем точнее среднее значение силы). Если время измерений меньше четырех секунд на дисплее появляется сообщение:

# Недостаточный певиод измерения (5-10c)

При достижении предела нагружения (950 Н) подается часто повторяющийся звуковой сигнал и мигающее сообщение «Перегрузка!!!». Как только значение силы войдет в допустимые пределы, измерения продолжатся, при этом будет выведено среднее значение силы без учета перегрузки.

Примечание – Если сила, воздействующая на наконечник, будет недостаточной (менее 120 H) необходимо установить наконечник с большим диаметром основания, если сила будет

более 550 Н следует установить наконечник с меньшим диаметром основания. При смене рабочего наконечника, в строке настроек параметров (п. 2.3.1.2) необходимо изменить значение диаметра.

Цикл измерений на одном участке состоит из 3-5 измерений (по усмотрению оператора), в точках расположенных друг от друга на расстоянии не менее 10 см.

Для проведения следующего измерения необходимо нажать клавишу « $\downarrow$ ». Если измерения были проведены неверно, то для повторения измерений нажать клавишу «<sup>1</sup>».

После окончания цикла измерений нажать клавишу ВВОД, на дисплей выводится результат измерений силы (F) и расчетные значения параметров грунта:

– сопротивление пенетрации (Р);

– коэффициент уплотнения (К);

– индекс влажности (I).

Дисплей принимает вид, например:

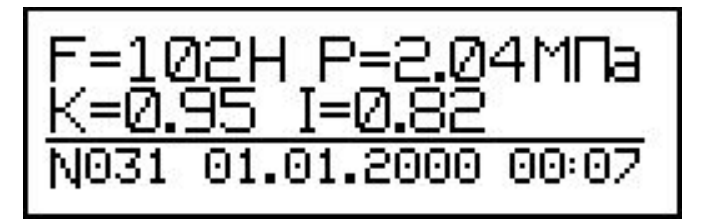

**Примечание** – Если **P**<sub>max</sub> < **P** измеренного, на дисплей трижды выводится сообщение со звуковым сигналом:

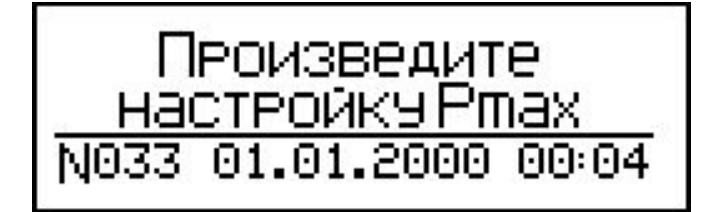

Вычисленные значения параметров грунта отображаются на двух страницах дисплея. На второй странице, при нажатии клавиши «<sup>1</sup>», отображаются:

– модуль упругости (E);

− угол внутреннего трения (f);

– удельное сцепление грунта (С). Дисплей принимает вид, например:

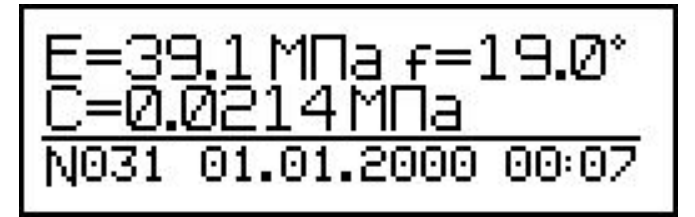

# ВНИМАНИЕ! При работе в режиме «К», в случае перемещения на участок испытаний с новыми параметрами грунта обязательно проверить соответствие Р<sub>max</sub>.

Для сохранения результатов измерений в архиве нажать клавишу ВВОД. Для проведения следующей серии измерений, без сохранения предыдущих результатов измерений, необходимо нажать клавишу « $\downarrow$ ».

# $2.3.1.4$  Порядок работы в режиме «Е»

В режиме «Е» вычисляются следующие параметры грунта:

– удельное сопротивление пенетрации (Р);

– модуль упругости (Е).

Работа в режиме «Е» аналогична работе в режиме «К». После окончания серии измерений на дисплее отображаются вычисленные значения параметров грунта, дисплей принимает вид, например:

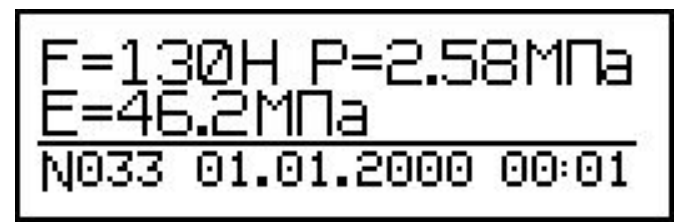

# **2.3.1.5 Порядок работы в режиме «Р<sub>т</sub>»**

Режим «Р<sub>m</sub>» предназначен для определения максимального сопротивления пенетрации грунта, которое используется при вычислениях К, I, f и С в режиме «К».

При входе в режим на дисплее отображается сообщение:

Уплотните молотком печнт до осадки на Зом. Проведите измерение.

Молотком с широкой ударной частью уплотнить грунт (площадку диаметром около 30 см) до осадки поверхности от 2,5 до  $3 \text{ cm}$ .

Нажать клавишу « $\downarrow$ » и провести серию измерений, аналогично п. 2.3.1.3. После окончания серии измерений нажать клавишу **ВВОД** для ввода полученного значения P<sub>max</sub> в память пенетрометра.

# $2.3.1.6$  *Порядок работы в режиме* « $\rho$ »

Режим «p» предназначен для контроля уплотнения песчаных грунтов при коэффициенте увлажнения от 0,95 до 1,35. Предварительно должна быть установлена зависимость между сопротивлением пенетрации (P) и плотностью песка (p) с использованием прибора стандартного уплотнения ПСУ, при оптимальной влажности (коэффициент увлажнения равен единице).

В режиме «p» вычисляются:

– удельное сопротивление пенетрации (Р);

− плотность песчаного грунта (р, г/см3);

– коэффициент уплотнения (К).

В режиме «Измерение» (экран 2) настроить исходные параметры (п.2.3.1.2): режим «p», диаметр основания установленного наконечника, тип песчаного грунта: пк - песок крупный; пс – песок средний; пм – песок мелкий; пп – песок пылеватый.

Работа в режиме «p» аналогична работе в режиме «К». После окончания серии измерений на дисплее отображается измеренное значение силы и вычисленные параметры грунта. Дисплей принимает вид, например:

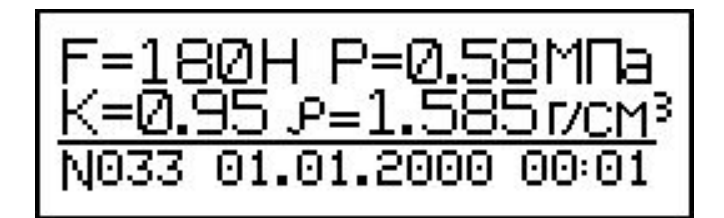

При нажатии клавиши ВВОД результаты измерений сохраняются в архиве. Для проведения следующей серии измерений, без сохранения предыдущих результатов, необходимо нажать клавишу « $\downarrow$ ».

# $2.3.1.7$  *Порядок работы в режиме «p(P)»*

Режим «p(P)» предназначен для установления зависимости между плотностью песка и сопротивлением пенетрации (Приложение А). Данная зависимость устанавливается для каждого типа песчаного грунта с помощью прибора стандартного уплотнения, при оптимальной влажности песка. В память пенетрометра вводится пять точек от наименьшей плотности до максимальной. По максимальной плотности песка (пятая точка) определяется коэффициент уплотнения по формуле:

$$
K = \frac{\rho_u}{\rho_{\text{max}}}
$$

где  $\rho_{\!u}$  – плотность песчаного грунта, г/см $^3;$ 

 $\rho_{max}$  – максимальная плотность песчаного грунта, г/см<sup>3</sup>.

Установить диаметр наконечника (п. 2.3.1.2) и выбрать тип песчаного грунта. Рекомендуется установить наконечник диаметром 22 мм при слабом уплотнении грунта и 16 мм при дальнейшем уплотнении грунта.

Подготовить и уплотнить грунт в соответствии с ГОСТ 22733. Для получения меньшей плотности грунта уменьшить количество ударов при уплотнении. Для получения различной плотности грунта рекомендуется каждый слой уплотнять следующим количеством ударов:

– минимальная плотность (первая точка) – от 4 до 5 ударов для каждого слоя;

– вторая точка – от 8 до 10 ударов для каждого слоя;

- третья точка - 20 ударов для каждого слоя;

− четвертая точка - 30 ударов для каждого слоя;

– максимальная плотность (пятая точка) – 40 ударов для каждого слоя.

При входе в режим на экране отображается сообщение:

# Уплотните песок ПСУ до нужной плотности<br>Провести измерения

Нажать клавишу «↓», при помощи клавиш «↓, ↑» выбрать номер точки. Установить наконечник пенетрометра в центре формы и плавно увеличивать силу. Погружать наконечник пенетрометра в песчаный грунт на глубину до 75 мм в течение не менее пяти секунд. При завершении измерений нажать клавишу «**V**», дисплей принимает вид, например:

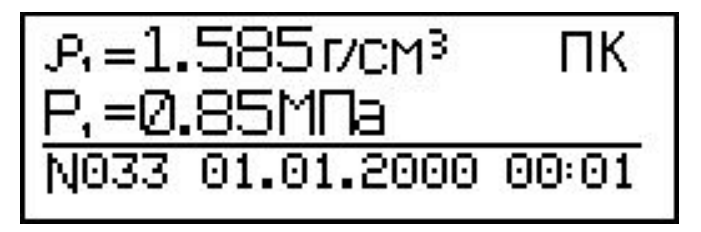

Клавишами «↓, ↑», поразрядно, ввести измеренное лабораторным способом значение плотности песчаного грунта и нажать ВВОД. Аналогично провести измерения для остальных четырех точек.

# **2.3.2 Порядок работы в режиме «Архив»**

Войти в режим «Архив» (п.1.4.3.3), Если в архиве нет записей, на дисплее отображается соответствующее сообщение:

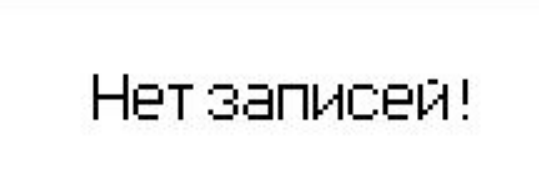

При нажатия клавиши ВВОД пенетрометр переходит в основное меню  $(1)$ .

Если в архиве есть записи, то на дисплее отображаются результаты последних измерений. Для режима «К» результаты измерений отображаются на трех страницах, например:

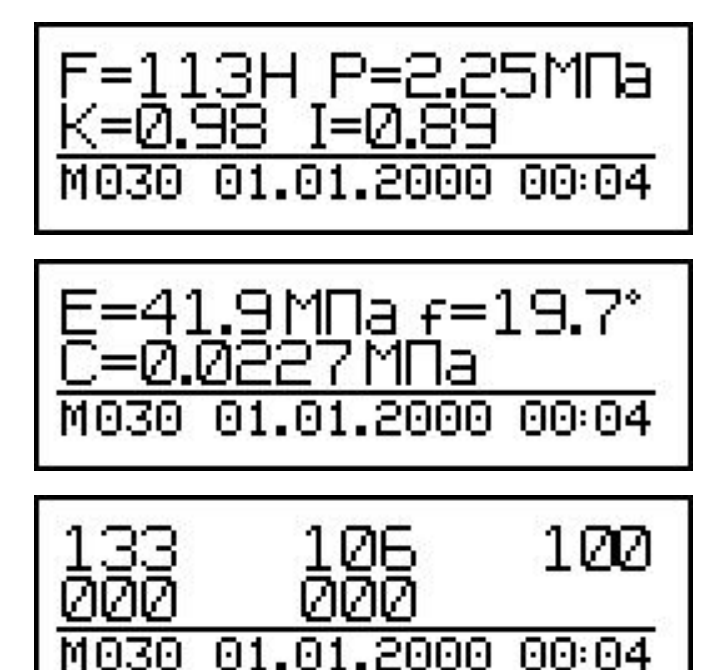

Для режима «Е» – на двух страницах:

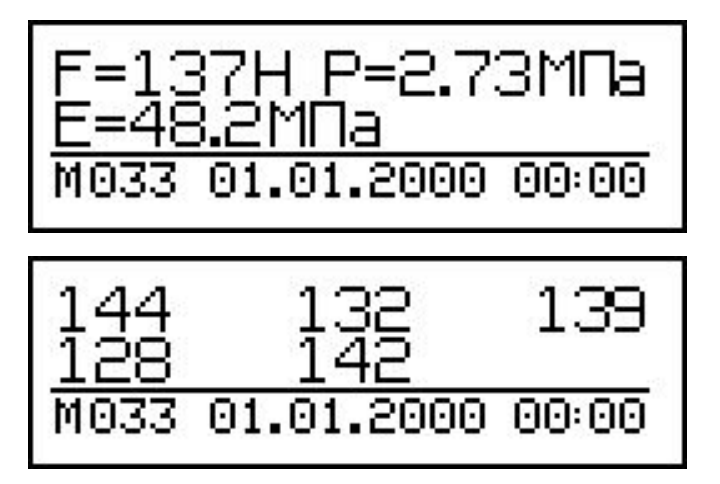

Перелистывание страниц одной ячейки архива происходит нажатием клавиши ВВОД. Переход к другим ячейкам архива

**22 СКБ СТРОЙПРИБОР Челябинск** 

осуществляется нажатием клавиш « $\downarrow$ ,  $\uparrow$ ». При переходе к следующей ячейке архива отображается первая страница.

Информация в архиве представлена в том же виде, что и в режиме «Измерение», за исключением номера ячейки архива «**М**».

На последней странице ячейки отображаются результаты измерений силы для каждого измерения в серии.

Для удаления архива необходимо в течение 3-4 секунд удерживать клавишу ВВОД. Дисплей принимает вид:

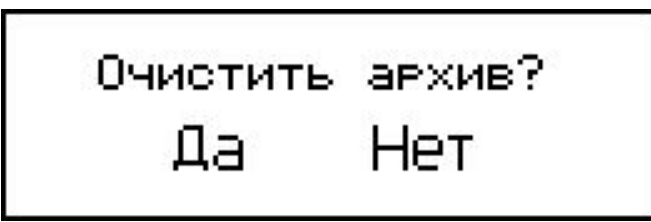

Клавишами «↑, ↓» выбрать требуемый пункт и нажать **ВВОД**.

# 2.3.3 Порядок работы в режиме «Настройки»

2.3.3.1 Войти в режим «Настройки» (п.1.4.3.4). Дисплей принимает вид:

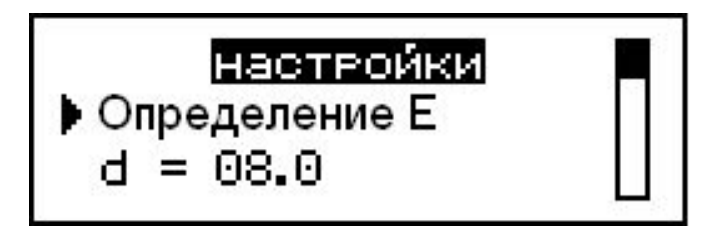

Меню режима «Настройки» состоит из нескольких страниц. Перемещение курсора и смена страниц происходит с помощью клавиш «<sup>†</sup>,  $\downarrow$ ». Справа на дисплее находится индикатор положения, который отображает, на какой странице настроек находится пользователь. Активация параметра настроек требующего изменения происходит при нажатии клавиши ВВОД. Для изменения параметров настройки используются клавиши «↑, ↓», для подтверждения изменений клавиша ВВОД.

2.3.3.2 Выбор режима «К», «Е», «Рт», «р», и « $\rho$ (Р)» Выбор режима аналогично п. 2.3.1.2.

2.3.3.3 Выбор диаметра наконечника d из ряда 6.0, 8.0, *11.3, 16.0, 22.0 MM* 

Выбор диаметра наконечника аналогично п. 2.3.1.2.

2.3.3.4 Выбор грунта

Выбор грунта определяется по визуальным признакам, в соответствии с таблицей 1.

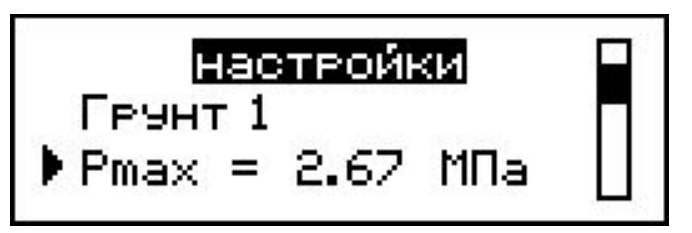

Таблина 1

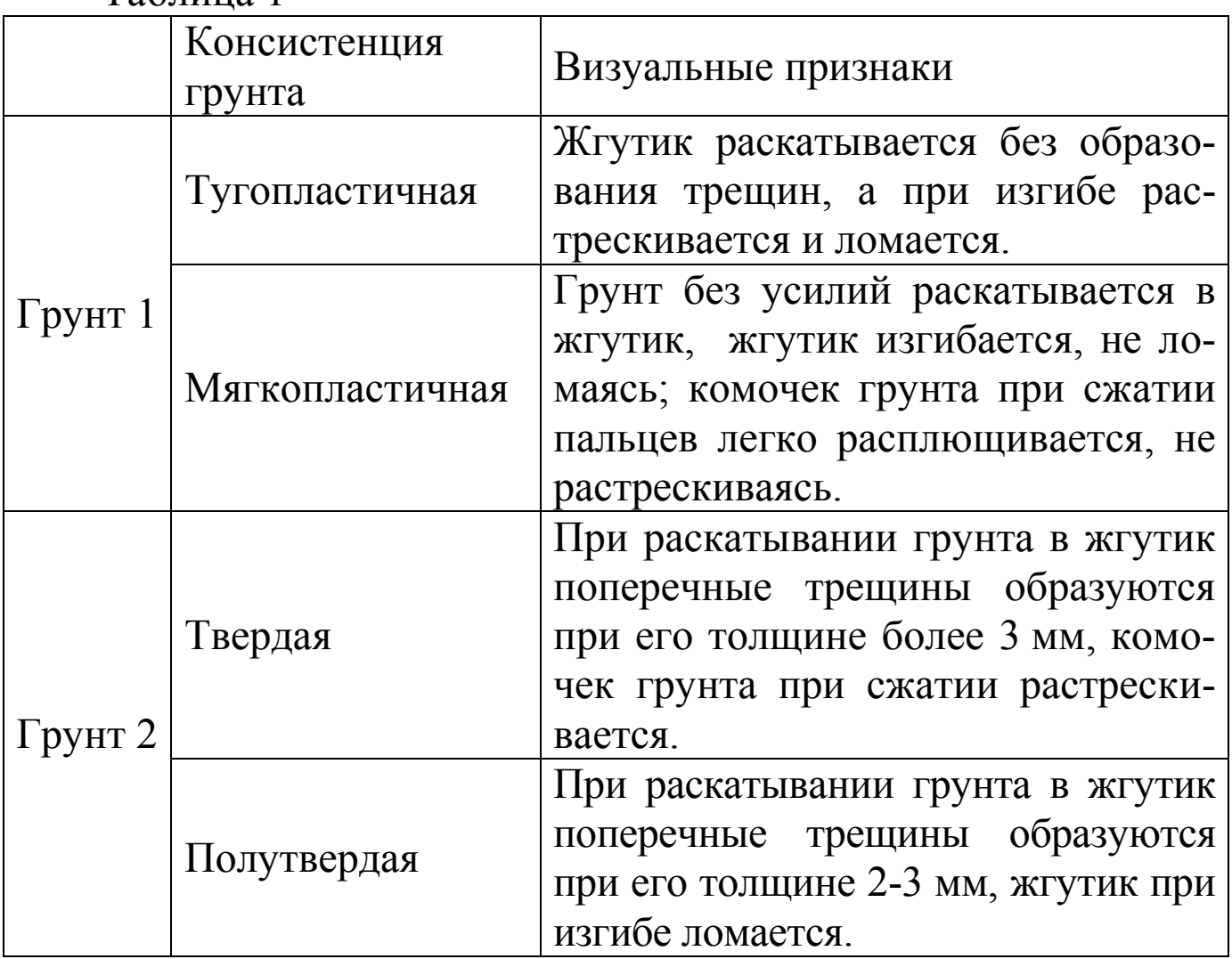

2.3.3.5 Ввод значения Р<sub>тах</sub> Вводится измеренное значение P<sub>max</sub>. 2.3.3.6 **Ввод Кс** Вводится коэффициент совпадения для модуля упругости Е.

![](_page_24_Picture_2.jpeg)

Возможна корректировка модуля упругости грунта (Е) по<br>льтатам измерений прибором ударно динамического результатам измерений прибором ударно нагружения (ПДУ-МГ4 «Удар»), Коэффициент совпадения (Кс) вычисляется по формуле:

$$
K_c = \frac{E_{yd}}{E_y},
$$

Где  $E_{yd}$  – показания прибора ударно динамического нагружения, МПа;

 $E_y$  – показания пенетрометра, МПа.

Если коррекция не используется, то коэффициент должен быть равен единице.

2.3.3.7 Установка порога чувствительности пенетро*ɦɟɬɪа*

Устанавливается порог чувствительности пенетрометра, при преодолении которого, автоматически начинаются измерения. При выпуске пенетрометра из производства установлен порог чувствительности 100 Н.

# 2.3.3.8 Установка времени и даты

Устанавливаются текущая дата и время.

![](_page_24_Picture_12.jpeg)

После нажатия клавиши ВВОД дисплей принимает вид, например:

```
Уст. времения
27/04/2010
   09:46:08
```
Каждая позиция активируется последовательно после нажатия клавиши ВВОД, коррекция клавишами «<sup>↑</sup>, ↓». Для выхода из режима нажать клавишу РЕЖИМ.

2.3.3.9 Выбор режима подсветки

Предлагается три режима подсветки: «Вкл.», «Выкл.» и «Эконом». В режиме «Вкл.» дисплей подсвечивается постоянно, при этом сильно возрастает энергопотребление. В режиме «Выкл.» подсветка дисплея отключена. В режиме «Эконом» дисплей подсвечивается в течение 5 с, при отображении результатов измерений в режиме «Измерение», после чего автоматически отключается.

2.3.3.10 Включение проверки размаха показаний пенетро*ɦɟɬɪа*

![](_page_25_Picture_7.jpeg)

Включить либо отключить проверку размаха показаний пенетрометра. Если проверка размаха включена при обнаружении большого размаха показаний, на дисплее появляется сообщение:

![](_page_25_Picture_9.jpeg)

Измерения необходимо повторить. Если проверка

отключена, то среднее значение силы будет вычислено при любых результатах промежуточных измерений.

2.3.3.11 *Сброс настроек по умолчанию* 

![](_page_26_Picture_3.jpeg)

Открывается меню, запрашивающее подтверждение:

![](_page_26_Picture_5.jpeg)

Сбрасываются все пользовательские настройки и загружаются настройки предприятия изготовителя.

 $2.3.3.12$  *B*<sub>60</sub> $\theta$   $\rho(P)$ 

Вводится зависимость между плотностью песка и сопротивлением пенетрации (Приложение А). Так же возможна корректировка введенной ранее зависимости.

![](_page_26_Picture_9.jpeg)

Нажать ВВОД, на дисплее отображаются виды песчаного грунта:

![](_page_26_Picture_11.jpeg)

Выбрать вид песчаного грунта используя клавиши «↑, +» и нажать ВВОД, дисплей принимает вид, например:

 $P_1 = 1.585$ r/cm<sup>3</sup> **NK** Р.=<mark>0.85МПа</mark><br>№53 01.01.2000 00:01

Используя клавиши «↑, ↓» выбрать точку для ввода или редактирования данных. Нажать клавишу ВВОД, далее используя клавиши «<sup>1</sup>,  $\downarrow$ » и ВВОД поразрядно ввести числовые значения плотности песчаного грунта (р) и соответствующее этой плотности сопротивление пенетрации (Р). Для выхода из режима нажать клавишу РЕЖИМ.

2.3.3.13 Поверка

Проводятся измерения с целью определения диапазона измерений и относительной погрешности измерения силы.

![](_page_27_Picture_5.jpeg)

При выборе пункта «Поверка» устанавливается непрерывный режим измерений силы. На дисплей выводится сообщение:

![](_page_27_Picture_7.jpeg)

При нажатии клавиши ВВОД запускается процесс автоподстройки:

![](_page_27_Picture_155.jpeg)

Далее дисплей принимает вид тот же, что и в режиме «Измерение», но с отключенным таймером:

![](_page_28_Figure_1.jpeg)

# **2.3.4 Порядок работы в режиме «ПК»**

# 2.3.4.1 *Системные требования к ПК*

Для работы программы необходима система, удовлетворяющая следующим требованиям:

 $-$  операционная система Windows 2000, ME, XP, 7, 8, 8.1, 10 Microsoft Corp;

– один свободный USB-порт.

# 2.3.4.2 Подключение пенетрометра к ПК

Для передачи данных используется стандартный USB-порт. Для подключения необходим свободный USB-порт. Подсоединить кабель, поставляемый в комплекте с пенетрометром, к компьютеру, второй конец (разъем mini-USB) подсоединить к включенному электронному блоку пенетрометра. Войти в режим « $\Pi$ K» ( $\Pi$ .1.4.3.5).

# 2.3.4.3 *Назначение, установка и возможности программы*

2.3.4.3.1 Назначение программы

Программа для передачи данных предназначена для работы совместно с пенетрометрами ПСГ-МГ4 фирмы «СКБ Стройприбор». Программа позволяет передавать данные, записанные в архив пенетрометра, на компьютер.

2.3.4.3.2. Установка программы

Для установки программы необходимо выполнить следующие действия:

– вставить USB-флеш-накопитель в USB-порт ПК;

– открыть папку «Programs» на флеш-накопителе;

− найти и открыть папку с названием вашего пенетрометра;

– начать установку, запустив файл Install.exe.

После загрузки нажать кнопку «Извлечь». По завершению установки программа будет доступна в меню «Пуск» – «Программы» – «Стройприбор» – «ПСГ-МГ4».

2.3.4.3.3 Возможности программы:

– просмотр данных и занесение служебной информации в поле «Примечание» для каждого измерения;

- сортировка по любому столбцу таблицы;

- распечатка отчетов;

– дополнение таблиц из памяти пенетрометра (критерий: дата последней записи в таблице);

– экспорт отчетов в Excel;

– выделение цветом колонок таблицы;

- построение графиков усилия и перемещения.

2.3.4.3.4 Настройка USB-соединения

Для настройки USB-соединения необходимо подключить пенетрометр к компьютеру через USB-порт. Установить драйвер USB, который поставляется вместе с программой связи.

Автоматическая установка драйвера:

После того как ОС Windows обнаружила новое устройство, в мастере установки драйверов (рисунок 2.1), необходимо указать папку с USB драйвером (X:/Programs/ USB driver/) и нажать кнопку «Далее» (рисунок 2.2).

![](_page_29_Picture_14.jpeg)

Рисунок 2.1 – Окно мастера обновления оборудования

#### Пенетрометр грунтовый ПСГ-МГ4 **\_\_\_\_\_\_\_\_\_\_\_\_\_\_\_\_\_\_\_\_\_\_\_\_\_\_\_\_\_\_\_\_\_\_\_\_\_\_\_\_\_\_\_\_\_\_\_\_\_\_\_\_\_\_\_\_\_\_\_\_\_\_\_\_\_\_\_\_\_\_\_\_\_\_\_\_\_\_\_\_\_\_\_\_\_\_\_\_\_\_\_\_\_\_\_\_\_\_\_\_\_\_\_\_\_\_\_\_\_\_\_\_\_\_\_\_\_\_**

![](_page_30_Picture_180.jpeg)

Рисунок 2.2 – Окно выбора драйвера для установки

*Рɭɱнаɹ ɭɫɬановка USB драйвера*:

– вставить USB-флеш-накопитель в USB-порт ПК;

– открыть папку «Programs» на флеш-накопителе;

– найти и открыть папку «USB driver»;

– нажать правой клавишей мыши на файле FTDIBUS.INF в выпадающем меню выбрать пункт «Установить» (рисунок 2.3);

– нажать правой клавишей мыши на файле FTDIPORT.INF в выпадающем меню выбрать пункт «Установить»;

– перезагрузить ОС Windows.

### 2.3.4.4 *Прием данных с пенетрометра*

2.3.4.4.1 Включить компьютер и запустить программу «Пуск» – «Программы» – «Стройприбор» – «ПСГ-МГ4».

2.3.4.4.2 Подключить пенетрометр к ПК согласно п. 2.3.5.2.

При подключении пенетрометра через USB-порт после установки драйвера необходимо определить номер СОМ-порта:

– открыть ПУСК→ Панель управления→ Система → Оборудование → Диспетчер устройств;

– открыть список портов Диспетчер Устройств→ Порты;

– найти строку «USB Serial Port (COM  $N$ <sup>o</sup>)», в скобках указан номер СОМ-порта; если номер в скобках «1», то настройка завершена и ничего менять не нужно, если в скобках другой номер, необходимо вызвать окно свойств «USB Serial Port (COM №)» (правой клавишей мыши щелкнуть по строке USB Serial Port (СОМ №) и выбрать пункт меню «Свойства») (рисунок 2.4), перейти на вкладку «Параметры Окна», нажать кнопку «Дополнительно» (рисунок 2.5) и в выпадающем списке «Номер Comпорта» выбрать «СОМ 1» (рисунок 2.6), нажать кнопку «ОК».

![](_page_31_Picture_76.jpeg)

Рисунок 2.3 – Окно ручной установки драйвера

#### Пенетрометр грунтовый ПСГ-МГ4 **\_\_\_\_\_\_\_\_\_\_\_\_\_\_\_\_\_\_\_\_\_\_\_\_\_\_\_\_\_\_\_\_\_\_\_\_\_\_\_\_\_\_\_\_\_\_\_\_\_\_\_\_\_\_\_\_\_\_\_\_\_\_\_\_\_\_\_\_\_\_\_\_\_\_\_\_\_\_\_\_\_\_\_\_\_\_\_\_\_\_\_\_\_\_\_\_\_\_\_\_\_\_\_\_\_\_\_\_\_\_\_\_\_\_\_\_\_\_**

![](_page_32_Picture_37.jpeg)

# Рисунок 2.4 – Окно диспетчера устройств

![](_page_32_Picture_38.jpeg)

Рисунок 2.5 – Окно свойств USB-порта

Пенетрометр грунтовый ПСГ-МГ4

![](_page_33_Picture_140.jpeg)

Рисунок 2.6 – Дополнительные настройки драйвера

2.3.4.4.3 В программе для приема данных нажать на панели кнопку «Создать».

2.3.4.4.4 Ввести имя файла для будущей базы данных и нажать кнопку «Сохранить».

На экране отобразится процесс передачи данных с пенетрометра на компьютер.

После передачи на экране данные будут отображены в табличном виде. Теперь можно:

- удалить ненужные данные;

- добавить примечание;

- экспортировать в Excel;

– распечатать отчет.

2.3.4.4.5 Подробное описание работы с программой находится в файле справки «Пуск» – «Программы» «Стройприбор» – «Помощь – ПСГ-МГ4».

2.3.4.4.6 Если во время передачи данных произошел сбой, на экране ПК появляется сообщение: «Прибор не обнаружен. Проверить правильность подключения пенетрометра согласно инструкции и убедиться, что пенетрометр находится в режиме связи с ПК». В этом случае необходимо проверить подключение пенетрометра, целостность кабеля и работоспособность USB-порта компьютера, к которому подключен пенетрометр, и повторить попытку, нажав кнопку «Создать».

2.3.4.5 Для возврата в основное меню нажать клавишу РЕЖИМ.

### 3 Техническое обслуживание

# 3.1 Меры безопасности

3.1.1 К работе с пенетрометром допускаются лица, прошедшие инструктаж по технике безопасности при работе с приборами в условиях дорожного строительства.

3.1.2 Не оставлять пенетрометр в вертикальном положении с внедренным в грунт наконечником. При падении пенетрометр может нанести серьезные травмы.

3.1.3 Переносить пенетрометр следует в футляре со снятыми удлинительными штангами и наконечником.

# 3.2 Порядок технического обслуживания пенетрометра

3.2.1 Техническое обслуживание пенетрометра включает:

− обслуживание после окончания работы;

− профилактический осмотр;

− планово-профилактический и текущий ремонт, калибровку пенетрометра.

3.2.2 После окончания работы с пенетрометром поверхность наконечника и удлинительных штанг очистить от загрязнений мягкой ветошью. Перевозить пенетрометр только в специальном футляре.

3.2.3 Периодичность профилактических осмотров устана-

вливается в зависимости от интенсивности эксплуатации пенетрометра, но не реже одного раза в год.

При профилактическом осмотре проверяется четкость работы клавиатуры, состояние соединительных элементов, кабелей и лакокрасочного покрытия.

3.2.4 Планово-профилактический ремонт проводится после истечения гарантийного срока не реже одного раза в год. Ремонт включает в себя внешний осмотр, замену рабочих наконечников (в случае уменьшения диаметра в результате износа более 0,1 мм) замену органов управления и соединительных элементов (при необходимости).

3.2.5 При текущем ремонте устраняют неисправности, обнаруженные при эксплуатации пенетрометра. После ремонта проводится калибровка/поверка пенетрометра.

Планово-профилактический ремонт, текущий ремонт и калибровка пенетрометра проводятся разработчиком-изготовителем.

### **4 Методика поверки**

До ввода в эксплуатацию, а так же после ремонта пенентрометры подлежат первичной, а в процессе эксплуатации периодической поверке.

Интервал между поверками 24 мес.

### 4.1 Операции поверки

4.1.1 При проведении поверки должны быть выполнены операции указанные в таблице 4.1.

4.1.2 Если при проведении той или иной операции получен отрицательный результат, дальнейшую поверку прекращают, а пенетрометр бракуют.

# 4.2 Средства поверки

4.2.1 При проведении поверки применяют средства измерений, указанные в таблице 4.2.

![](_page_36_Picture_203.jpeg)

Таблица 4.1

Таблица 4.2

![](_page_36_Picture_204.jpeg)

![](_page_37_Picture_196.jpeg)

4.2.2 Допускается при поверке пенетрометров применение средств поверки не приведенных в табл.4.2, но обеспечивающие определение метрологических характеристик с требуемой точ-НОСТЬЮ.

# 4.3 Условия поверки и подготовка к ней

4.3.1 При проведении поверки должны быть соблюдены следующие условия:

![](_page_37_Picture_197.jpeg)

 $-$  относительная влажность, % 65  $\pm$  15

Изменение температуры за время поверки не должно быть более 3 °С.

4.3.2 Время выдержки распакованных пенетрометров в лабораторном помещении в условиях по п.4.3.1 должно быть не менее четырех часов.

# **4.4 Проведение поверки**

# 4.4.1 Внешний осмотр

4.4.1.1 При внешнем осмотре проверяют комплектность поверяемых пенетрометров, отсутствие видимых повреждений, сколов, царапин, наличие необходимой маркировки, соответствие внешнего вида требованиям конструкторской документации.

# 4.4.2 Опробование

4.4.2.1 При опробовании проверяют: взаимодействие частей пенетрометра, обращая внимание на то, чтобы подвижные части перемещались плавно, без рывков и заеданий; наличие индикации; функциональность клавиатуры; соответствие программного обеспечения

4.4.2.2 Проверка соответствия программного обеспечения  $(IIO)$ 

Для проверки идентификационных данных ПО необходимо нажать и удерживать клавишу РЕЖИМ при включении<br>электронного блока клавишей ВКЛ. Идентификационные электронного блока клавишей ВКЛ. Идентификационные данные ПО должны соответствовать таблице 1.2 РЭ.

4.4.3 Определение относительной погрешности измерения силы

4.4.3.1 Для проведения измерений необходимо войти в режим «Настройки» (п.п. 1.4.3.4, 2.3.3.12 РЭ), выбрать, тепользуя клавиши «↑, ↓», пункт «Поверка» и нажать клавишу **ВВОД**.

По окончании автоподстройки пенетрометр готов к измере-HHAM.

4.4.3.2 Для определения относительной погрешности измерения силы тензометрическое силоизмерительное устройство (ТСУ) пенетрометра установить на силоизмерительный датчик динамометра и разместить их по центру опорной плиты нагружающего устройства. Провести предварительное обжатие динамометра и ТСУ нагрузкой, равной наибольшей предельной нагрузке пенетрометра, если после снятия нагрузки пенетрометр не возвращается к нулю, обжатие повторить.

Нагружать динамометр, с установленным на нем ТСУ, тремя рядами силы с возрастающими значениями и регистрировать соответствующие показания  $F_{i1}$ ;  $F_{i2}$ ;  $F_{i3}$ . Каждый ряд нагружения должен содержать не менее пяти ступеней, равномерно распределенных по диапазону измерений, в это число должны входить нижний и верхний пределы измерений, например: 100, 300, 500, 700, 950 Н. Перед каждым рядом нагружения необходимо выполнять автоподстройку. На каждой ступени нагружения снимать показания пенетрометра (F<sub>i</sub>), и динамометра при достижении контролируемой ступени по

показаниям динамометра (F<sub>д</sub>). Результаты измерений заносить в протокол.

Для каждой ступени нагружения рассчитать относительную погрешность по формуле:

$$
\delta_i = \frac{F_i - F_{\delta}}{F_{\delta}} \cdot 100\%, \tag{4.1}
$$

Где: 3  $i1$   $i2$   $i3$ *i*  $F_{i1} + F_{i2} + F_{i3}$  $\overline{F}_i = \frac{F_{i1} + F_{i2} + F_{i3}}{F_{i3}}$ ;

 $F_{\partial}$  – среднее арифметическое из трех результатов измерений силы на і-той ступени по показаниям динамометра, кН

### 4.4.4 Определение отклонения диаметра основания Наконечников от номинального значения

4.4.4.1 Диаметр основания наконечника измеряют микрометром гладким с диапазоном измерений от 0 до 25 мм. Отклонение от номинального значения диаметра не должно превышать  $\pm$  0,1 мм.

4.4.5 Определение погрешности вычислительного  $y$ *стройства* 

4.4.5.1 Включить пенетрометр в режим «Измерение», после автоподстройки в открывшемся окне выбрать диаметр наконечника 6 мм. Провести три ряда нагружения пенетрометра гирей массой 10 кг, после чего при нажатии клавиши ВВОД, на дисплей выводится результат измерений силы (F) и расчетное значение удельного сопротивления пенетрации (Р).

Провести измерения, устанавливая поочередно диаметр наконечника 8, 11,3, 16 и 22 мм, снимая показания с дисплея пенетрометра.

4.4.5.2 Вычислить удельное сопротивления пенетрации по формуле  $P = \frac{F}{A}$ *S*  $=\frac{r}{\,}$ , где

*F* – значение силы по показаниям пенетрометра, Н;

 $S = 1/4 \pi D^2$  — площадь наконечника, мм;

*D* = диаметр наконечника, мм.

Сравнить значение *Р*, вычисленное по формуле, со значением Р по показаниям пенетрометра.

Результаты поверки считают положительными, если разница между показаниями пенетрометра и вычисленным значением  $P$  не превышает 1 %.

### 4.5 Оформление результатов поверки

4.5.1 Результаты поверки пенетрометра оформляются протоколом поверки.

4.5.2 Положительные результаты поверки удостоверяются знаком поверки, который наносится на свидетельство о поверке.

4.5.3 Если пенетрометр по результатам поверки признан непригодным к применению, свидетельство о поверке аннулируется и выписывается извещение о непригодности к применению.

# $5$  Хранение

5.1 Упакованные пенетрометры должны храниться в закрытых сухих вентилируемых помещениях в не распакованном виде. Условия хранения в части воздействия климатических факторов должны соответствовать группе условий 1Л по ГОСТ 15150.

Условия хранения без упаковки – 1Л по ГОСТ 15150.

5.2 В воздухе помещения для хранения пенетрометров не должно присутствовать агрессивных примесей (паров кислот, щелочей).

5.3 Срок хранения пенетрометров в потребительской таре без переконсервации – не более одного года.

### **6 Транспортирование**

6.1 Допускается транспортирование пенетрометров в транспортной таре всеми видами транспорта, в том числе в отапливаемых герметизированных отсеках самолетов без ограничения расстояния. Условия транспортирования в части воздействия климатических факторов должны соответствовать группе 1Л по ȽɈɋɌ 15150.

6.2 При транспортировании пенетрометров должна быть предусмотрена защита от попадания пыли и атмосферных осадков.

### **Приложение А**

# Методика установления зависимостей между сопротивлением пенетрации и плотностью песчаных **Грунтов**

В пенетрометре ПСГ-МГ4 предусмотрена возможность записи в программное устройство до 4 индивидуальных градуировочных характеристик, установленных пользователем по результатам испытаний различных видов песчаных грунтов с помощью прибора стандартного уплотнения ПСУ.

1 Подготовка образцов к испытаниям и проведение испытаний производятся в соответствии с требованиями ГОСТ 22733 (разделы 6 и 7).

2 Для каждого вида песчаного грунта (в зависимости от гранулометрического состава) устанавливается индивидуальная зависимость.

3 Для каждого вида песчаного грунта определяется оптимальная влажность.

4 Взвешивают форму в собранном виде (m<sub>c</sub>).

5 Загружают в собранную форму ПСУ слой песчаного грунта при оптимальной влажности, толщиной 5-6 см и слегка уплотняют рукой его поверхность. Проводят уплотнение 4-5 ударами груза с высоты 30 см. Аналогичную операцию проводят с каждым из трех слоев грунта, последовательно загружаемых в форму. Перед загрузкой второго и третьего слоев поверхность предыдущего уплотненного слоя взрыхляют ножом на глубину 1-2 мм. Перед укладкой третьего слоя на форму устанавливают насадку.

После уплотнения третьего слоя снимают насадку и срезают выступающую часть заподлицо с торцом формы. Взвешивают форму с уплотненным грунтом и вычисляют плотность грунта  $\rho_{\scriptscriptstyle W},$  г/см $^3$ , по формуле:

$$
\rho_w = \frac{m_w - m_c}{V}
$$

где  $m_w$  – масса груза с формой, г;  $m_c$  – macca формы,  $\Gamma$ ;

 $V$ – объем формы, см<sup>3</sup>.

Вычисляют значение плотности сухого грунта по формуле:

$$
\rho = \frac{\rho_w}{1 + 0.01w}
$$

где *w* – влажность грунта, %.

6 Включают пенетрометр в режиме  $\rho(P)$ , устанавливают наконечник диаметром 22 мм, вводят в пенетрометр значение диаметра наконечника и вид грунта.

При последующих измерениях устанавливают нако**нечник диаметром 16 мм.** 

Плавно, без резких усилий, вводят наконечник в грунт в центре формы на глубину до 75 мм в течении не менее 5 секунд. Фиксируют измеренное значение сопротивления пенетрации  $P$ ,  $M\Pi a$ 

Проводят не менее двух измерений плотности и сопротивления пенетрации грунта при одной и той же степени уплотнения.

7 Извлекают из формы образец грунта.

8 Проводят еще четыре измерения сопротивления пенетрации и плотности грунта при различном количестве ударов (п.п. 5-7). Рекомендуется следующее количество ударов для каждого слоя:

− вторая точка - 8 – 10 ударов;

- третья точка - 20 ударов;

− четвертая точка – 30 ударов;

− пятая точка (максимальная плотность) – 40 ударов.

9 Результаты испытаний заносятся в Таблицу 1. Для линеаризации зависимости логарифмируют числовое значение сопротивления пенетрации  $P_L$  и числовое значение плотности грунта  $\rho_L$ .

$$
P_{L} = \ln(P) ;
$$
  

$$
\rho_{L} = \ln(\rho)
$$

![](_page_44_Picture_216.jpeg)

10 Строят график  $\rho_L(P_L)$  и методом наименьших квадратов определяют коэффициенты линейного уравнения  $\rho_L = aP_L + b$ .

![](_page_44_Figure_3.jpeg)

Рисунок А.1 - График зависимости  $\rho_L(P_L)$ 

![](_page_45_Picture_383.jpeg)

Для определения коэффициентов *а* и *b* заполняют таблицу 2.

Коэффициенты а и b определяются по формулам:

$$
a = \frac{n \sum_{i=1}^{n} P_{Li} \cdot \rho_{Li} - \sum_{i=1}^{n} P_{Li} \sum_{i=1}^{n} \rho_{Li}}{n \sum_{i=1}^{n} P_{Li}^{2} - \left(\sum_{i=1}^{n} P_{Li}\right)^{2}} = \frac{10 \cdot (-1, 791) - (-5, 092 \cdot 3, 759)}{10 \cdot 3, 303 - (-5, 092)^{2}} = 0,1737
$$

$$
b = \frac{\sum_{i=1}^{n} \rho_{Li} - a \sum_{i=1}^{n} P_{Li}}{n} = \frac{3,759 - 0,1737(-5,092)}{10} = 0,4643
$$

11 Зависимость между сопротивлением пенетрации Р и плотностью грунта  $\rho$  определяется выражением  $\rho = C \cdot P^{\frac{n}{n}}$ 

где  $C = e^{b} = 2,718^{0,4643} = 1,591; n = a = 0,1737.$ 

12 По полученной зависимости определяют пять точек равномерно расположенных во всем диапазоне от минимума до

максимума, заносят в таблицу 3 и в режиме «Настройки  $\rho(P)$ » вводят в память пенетрометра.

![](_page_46_Picture_124.jpeg)

На рисунке 2 приведен график зависимости плотности песчаного грунта (песок мелкий) от сопротивления пенетрации.

![](_page_46_Figure_4.jpeg)

Рисунок 2 – Зависимость между плотностью песчаного грунта и сопротивлением пенетрации.

# Паспорт  **Пɟɧɟɬɪɨɦɟɬɪ ɝɪɭɧɬɨɜɵɣ ПСГ-МГ4**

### **1 Назначение и область применения**

1.1 Пенетрометр грунтовый ПСГ-МГ4 (далее по тексту – пенетрометр) предназначен для измерений силы, воздействующей на наконечник при внедрении его в грунт и вычисления, на основе прямых измерений силы и диаметра наконечника, удельного сопротивления пенетрации.

1.2 Область применения – контроль качества уплотнения грунтов и оснований при строительстве дорог, мостов, опор, железнодорожного полотна, фундаментов, каналов, траншей, на предприятиях стройиндустрии, научно-исследовательских, дорожных и строительных лабораториях.

1.3 Рабочие условия измерений:

− температура окружающего воздуха от 0 °С до 40 °С;

− относительная влажность воздуха до 80 %;

− атмосферное давление от 84,0 до 106,7 кПа. (630..800 мм pr. cr).

### 2 Метрологические и технические характеристики

2.1 Основные метрологические и технические характеристики приведены в таблице 1.

![](_page_47_Picture_199.jpeg)

 $T<sub>°</sub>$ 

![](_page_48_Picture_197.jpeg)

1.2 Идентификационные данные программного обеспечения (ПО) приведены в таблице 2.

Таблица 2

![](_page_48_Picture_198.jpeg)

### **3 Комплект поставки**

![](_page_49_Picture_195.jpeg)

# 4 Гарантийные обязательства

4.1 Изготовитель гарантирует соответствие пенетрометра требованиям технических условий КБСП.427333.037 ТУ при условии соблюдения потребителем правил эксплуатации и хранения, установленных в настоящем руководстве по эксплуатации.

4.2 Гарантийный срок эксплуатации пенетрометра - 18 месяцев с даты выпуска, указанной в паспорте на пенетрометр.

4.3 В течение гарантийного срока безвозмездно устраняются выявленные дефекты.

Гарантийные обязательства не распространяются на пенетрометры с нарушенным клеймом изготовителя, имеющие грубые механические повреждения, а также на элементы питания.

Адрес разработчика-изготовителя ООО «СКБ Стройприбор»:

Фактический: г. Челябинск, ул. Калинина, 11-г

Почтовый: 454084 г. Челябинск, а/я 8538

Телефон/факс: в Челябинске:(351) 277-8-555;

в Москве:(495) 134-3-555.

[info@stroypribor.ru](mailto:info@stroypribor.ru) [www.stroypribor.com](http://www.stroypribor.com/)

### **5** Свидетельство о приемке

5.1 Пенетрометр грунтовый ПСГ-МГ4 № \_\_\_\_\_\_ соответствует техническим условиям КБСП.427333.037 ТУ и признан годным к эксплуатации.

Дата выпуска «\_\_\_\_\_»\_\_\_\_\_\_\_\_\_\_\_\_ 20\_\_\_\_ г.

М.П.

(подпись лиц, ответственных за приемку)

### **ПОВЕРКА ВɕПОЛНЕНА**

знак поверки (поверитель, подпись и Ф.И.О.)

 $\mathcal{L}_\text{max} = \frac{1}{2} \sum_{i=1}^{n} \frac{1}{2} \sum_{i=1}^{n} \frac{1}{2} \sum_{i=1}^{n} \frac{1}{2} \sum_{i=1}^{n} \frac{1}{2} \sum_{i=1}^{n} \frac{1}{2} \sum_{i=1}^{n} \frac{1}{2} \sum_{i=1}^{n} \frac{1}{2} \sum_{i=1}^{n} \frac{1}{2} \sum_{i=1}^{n} \frac{1}{2} \sum_{i=1}^{n} \frac{1}{2} \sum_{i=1}^{n} \frac{1}{2} \sum_{i=1}^{n} \frac{1$ 

Ⱦɚɬɚ ɩɨɜɟɪɤɢ «\_\_\_\_\_»\_\_\_\_\_\_\_\_\_\_\_\_\_\_ 20\_\_\_\_\_ ɝ.

# **6** Сведения о периодической поверке

![](_page_50_Picture_138.jpeg)

### Пенетрометр грунтовый ПСГ-МГ4

![](_page_51_Picture_20.jpeg)